## DAYSENSOR DAO e for force measurem

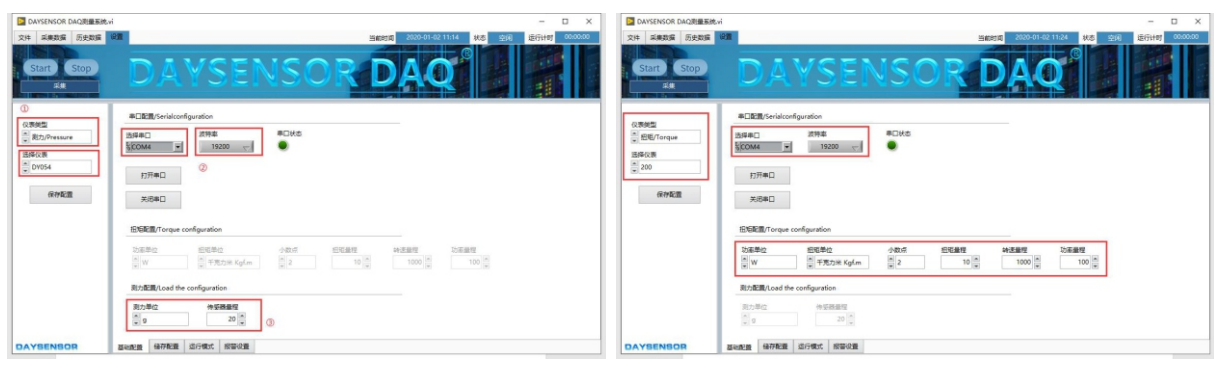

力值测试设置页面

- $\ddot{\phantom{0}}$
- ① 在设置界⾯上选择仪表类型为测⼒,并选择对应的仪表。
- ② 选择对应的串⼝,将波特率设置为和仪表⼀致,点击打开串⼝后连接仪表。
- ③ 选择测⼒单位,设置好量程
- ④ 当串⼝打开后 Start按钮会亮起,点击 Start按钮会⾃动切换⾄采集数据⻚⾯并开始 记录数据。
- 扭矩测试设置页面
- J ① 如图所示仪表类型选择为扭矩,选择对应的仪表。
- ② 选择对应的串口和波特率,点击打开串口按钮。
- ③ 配置扭矩的功率单位、扭矩单位、⼩数点位、扭矩量程、转速量程、功率量程
- ④ 点击 Start按钮⾃动切换⾄采集数据⻚⾯并开始记录数据。

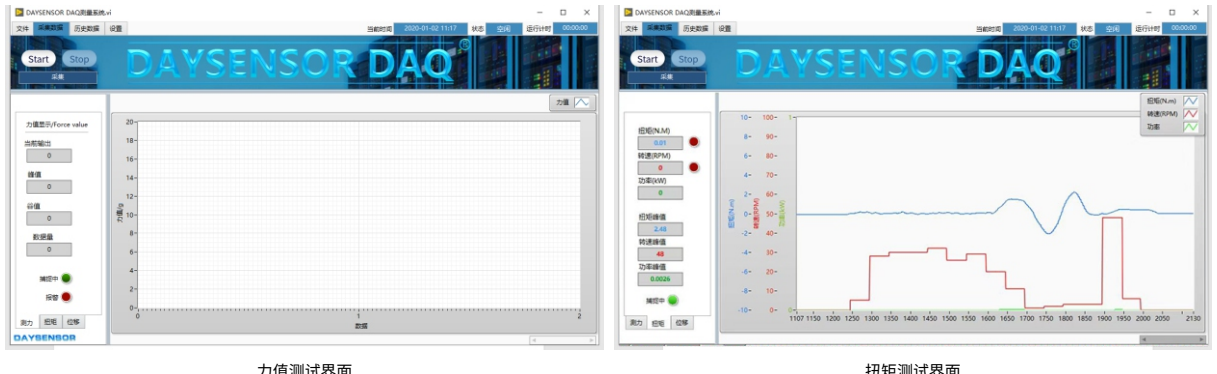

力值测试界面

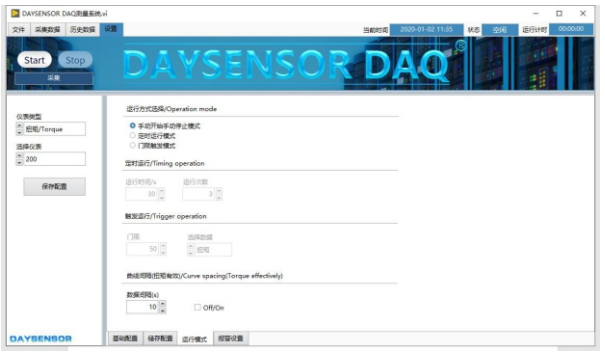

运行模式界面

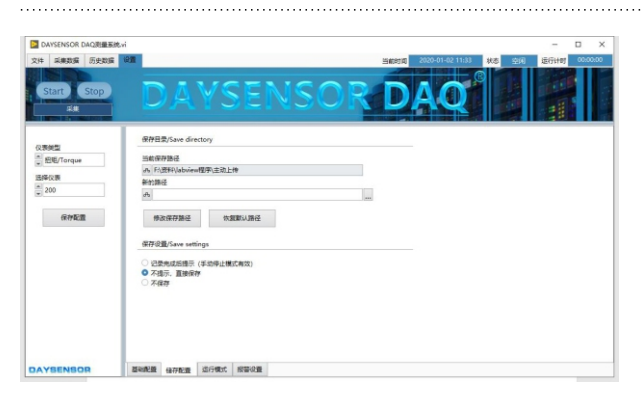

本程序有三种运⾏模式:

① 手动开始手动停止模式

点击 setup 开始测试, 点击 stop 停止测试。

②定时运⾏模式

设置运行时间和运行次数,当运行时间大于定时会停止测试,当剩 余运行次数大于 0 时会自动开始测试, 点击 setup 开始测试, 也可 以点击 stop 中断测试。

③⻔限触发模式

设置波形触发门限,当数值大干门限自动开始测试,当数值小干门 限停止测试,此模式可以在无人监管的时候自动保存波形。(扭矩模 式下可以选择扭矩、转速、功率之一)。

数据间隔说明:如果需要测试间隔设置比较长可以开启本模式。比如把记 录间隔设置为 10 分钟, 长时间测试可以很方便的分析数据。

本页面可以配置保存路径,点击新的路径右侧的按钮可以选 择新的保存路径,点击修改保存路径可以修改保存路径。

点击恢复默认路径可以恢复默认路径,默认保存位置为本程 序的安装位置。

修改路径后请点击保存配置。

保存设置可以设置为三种:

① 记录完成后提示 ② 不提示,自动保存 ③不保存

储存配置页面

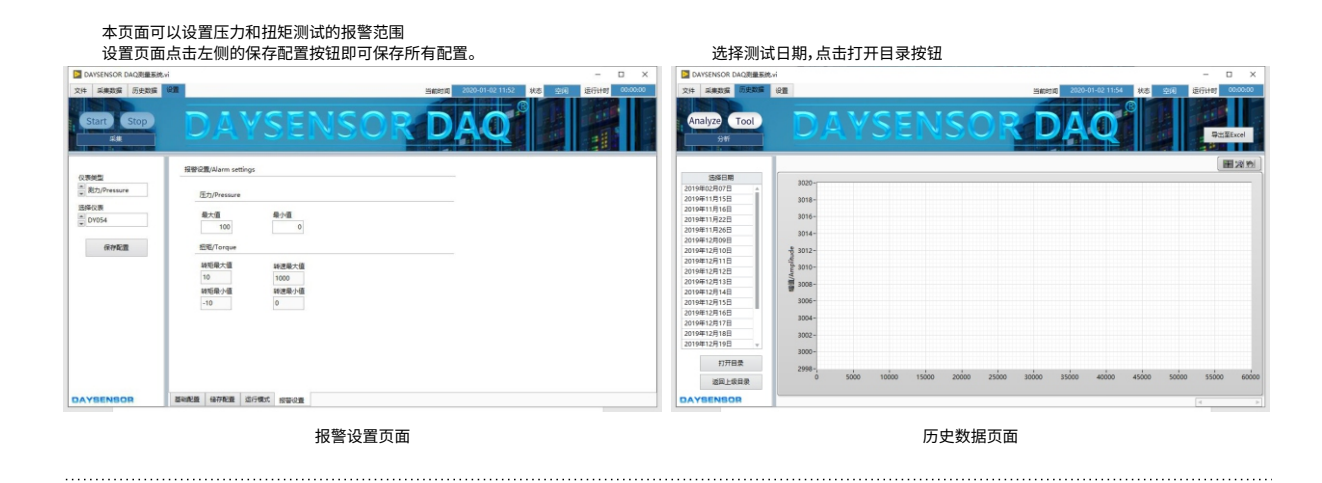

- ② 选择测试时间,点击导出波形按钮可导出历史数据。
- ③ 历史数据导出后点击 analyze按钮可以进⾏数据分析

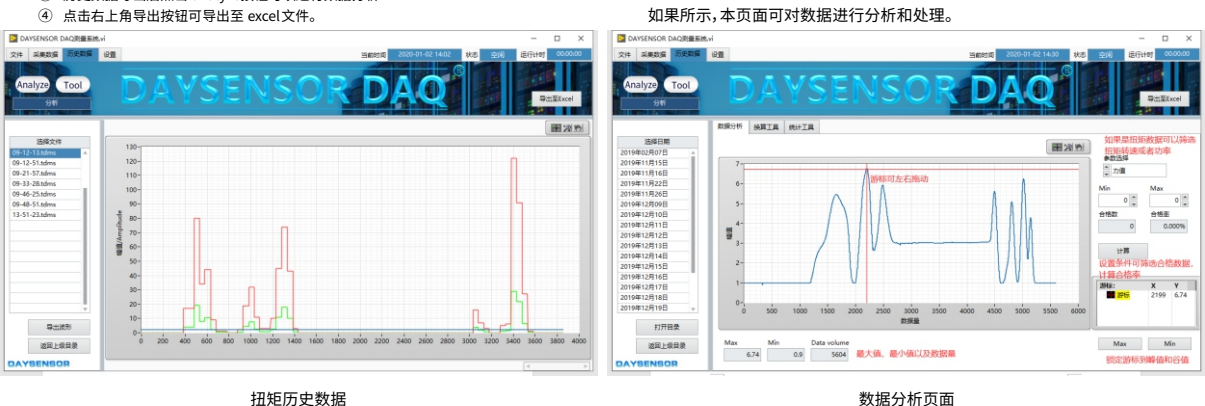

## 工具页面可以进行扭矩功率的计算,以及扭矩常用单位的换算操作。 统计工具页面可以统计某一天测试的记录信息。可以详细的看到测试时间对 应的峰值⾕值平均值等信息。

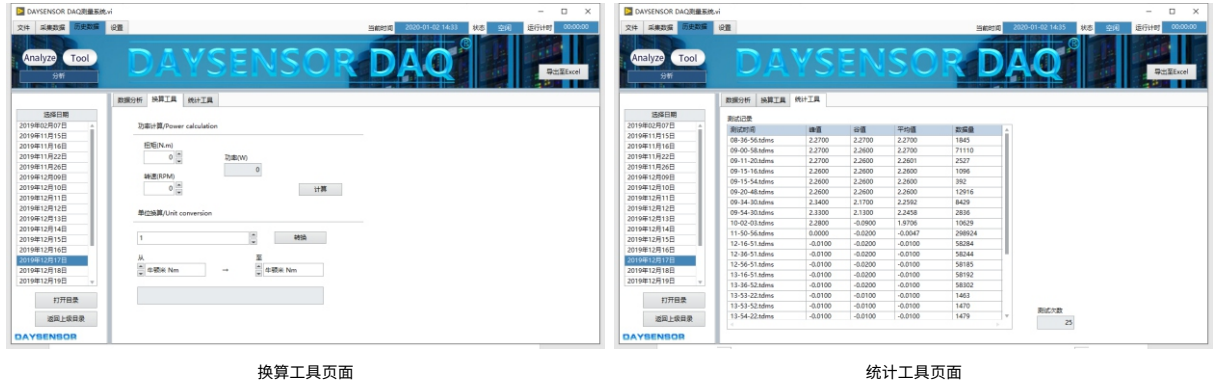

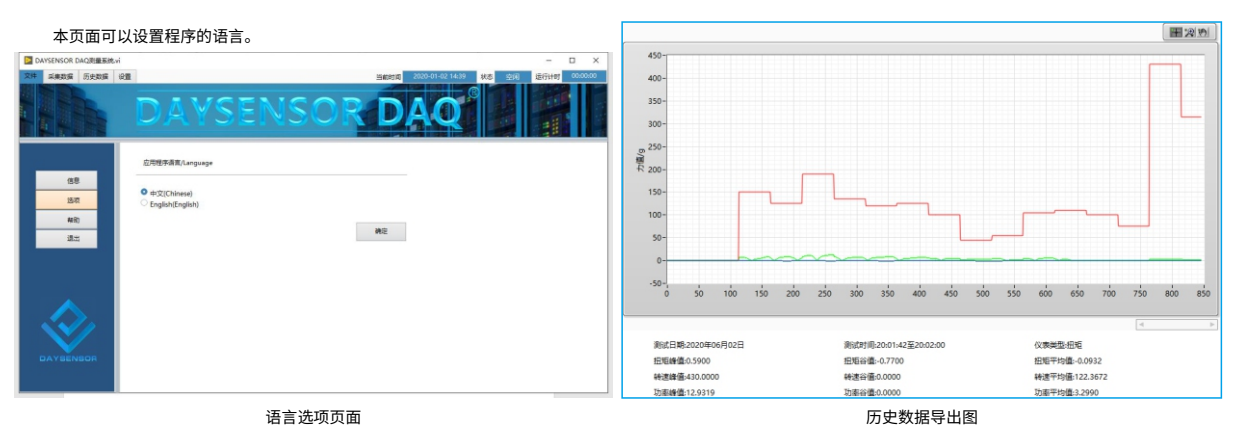